This tutorial was developed to help you, our valued patient register for our online bill payment program.

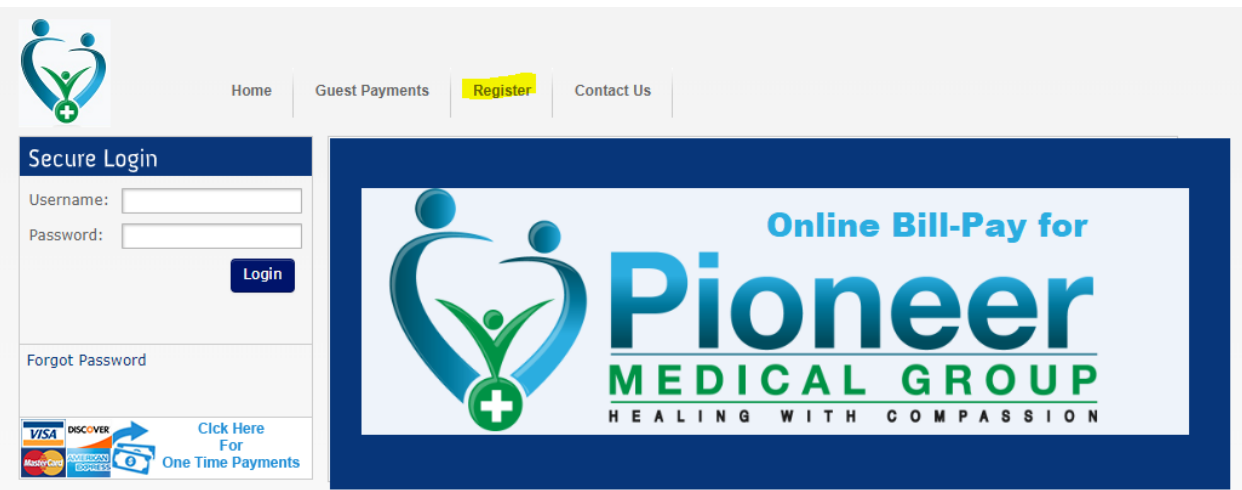

Select 'register' at the top of the screen

It might be a good idea to have a recent statement/invoice available: Due to banking compliance, your information needs to be 'exact' for the system to be able to match your information.

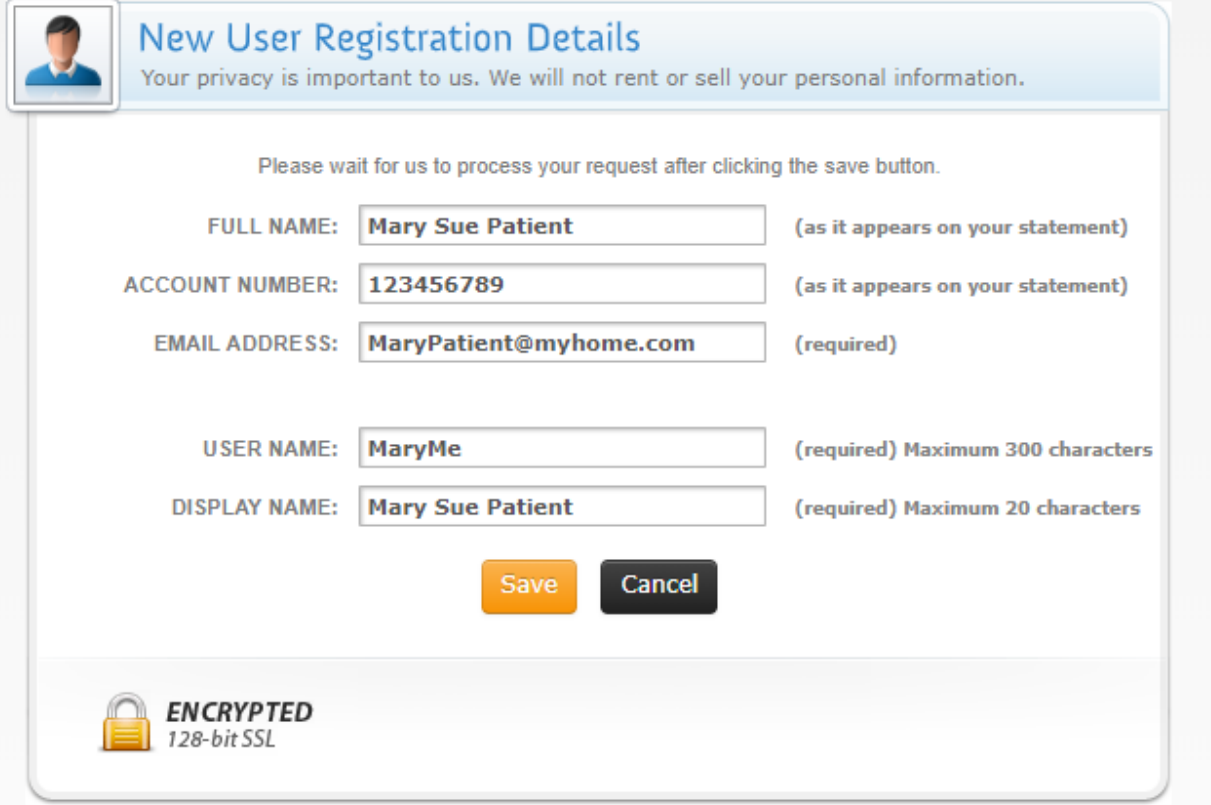

- Full Name: is often the name of the guarantor as listed on your statement (it might be best to copy and paste)
- Account Number: the account number listed on your statement/invoice
- Email address could by any email that you would like to use for this site
- User Name: is the login information you wish to use in order to log in
- Display Name: is usually your full name or how you wish to be addressed from the system

Select 'save' … if everything matches our system you will receive this following screen:

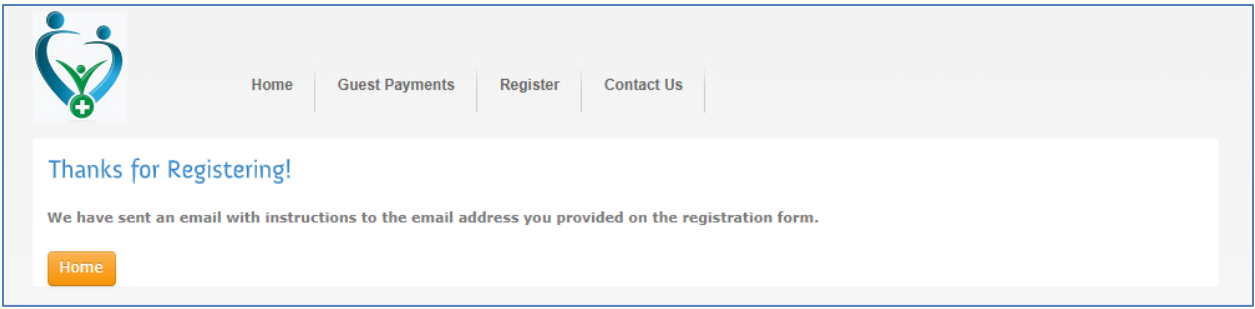

You should receive an email within a few minutes … This will need to be activated with a couple of days or it will disappear.

Select the 'Activate Your Account Now" link … a confirmation page will come up for your password

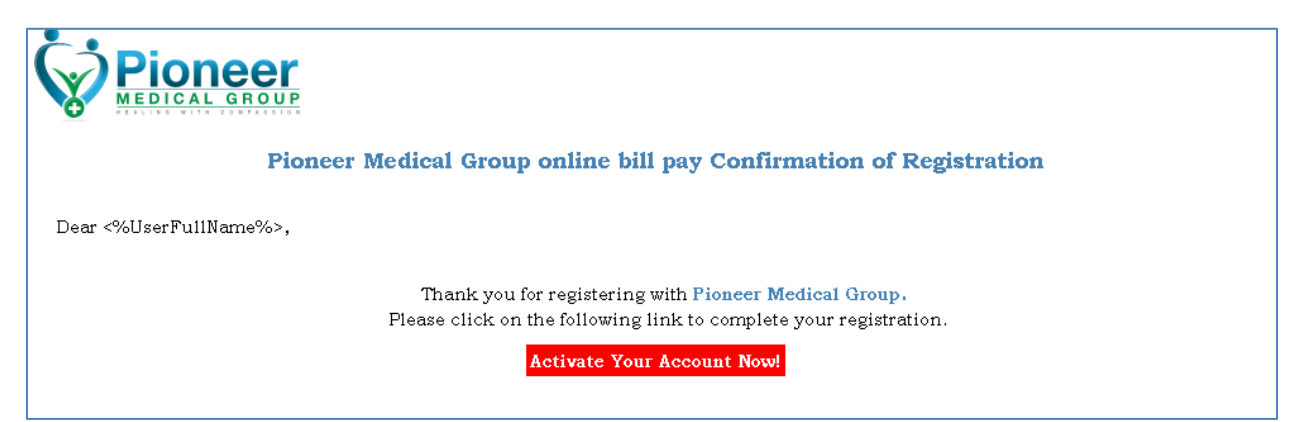

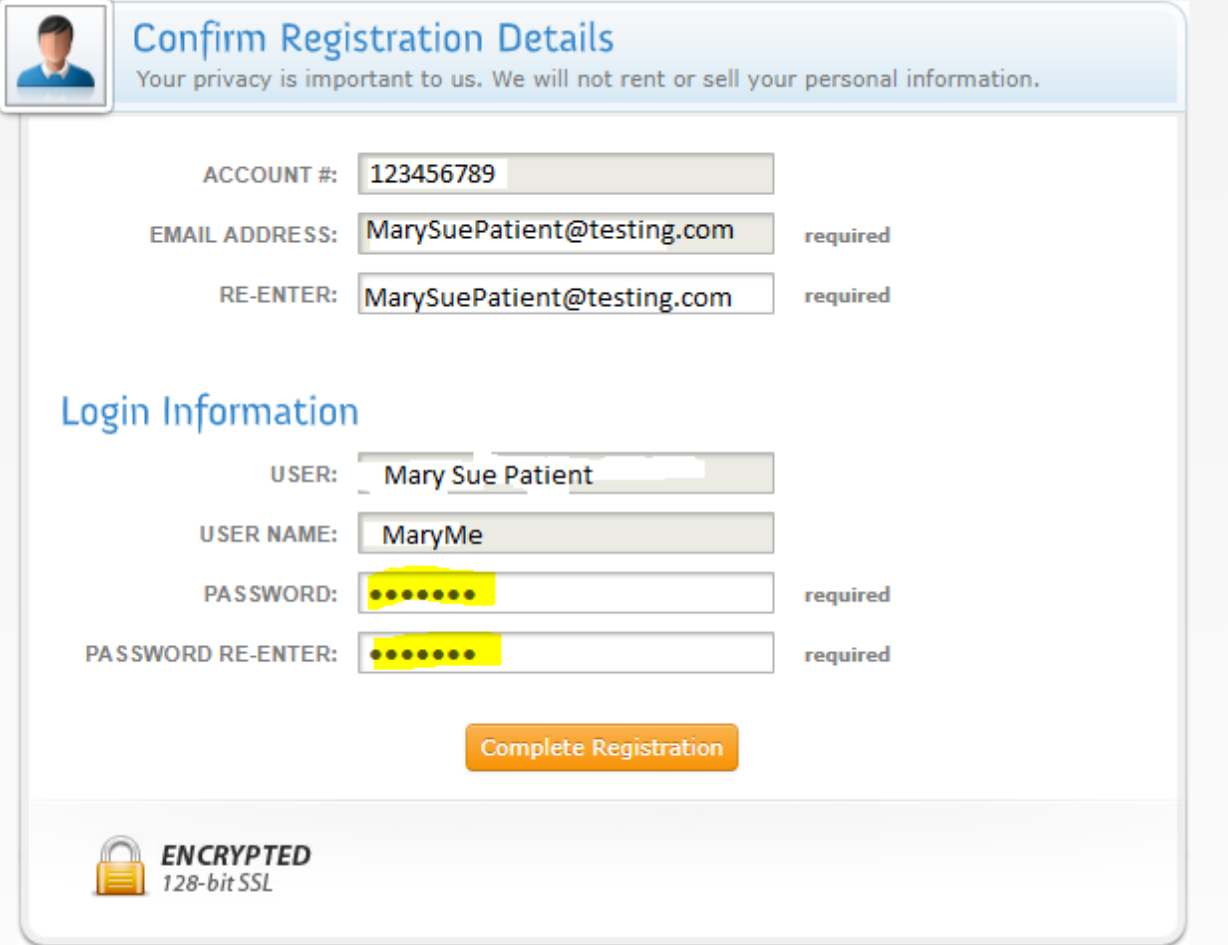

This page will ask you to confirm your email as well as to create/add a password:

The grey areas will be filled out already … the following fields (highlighted in yellow) are to be filled out"

- Reenter your email address
- Create and assign a password then confirm the password by typing it in again...

Don't forget to check the 'I agree' box and then select "Agree and Save" at the bottom of the screen … The confirmation screen will go away where you will be back at the Secure Log in Page …

Within a couple of minutes, you should receive a 'Confirmation' email that you are registered

Now you can enter your username and password identified in the registration process and log in to pay your bill.